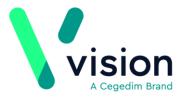

## **GP** Appointment Extract

NHS England requires the collection of appointment and utilisation data from all general practices. The GP Appointment Extract enables an overview of planned appointment capacity and how appointments are utilised.

Every Monday evening data is collected to show a forward look of planned appointments capacity within your practice for the next three months. Each week the data is backdated to 20th November 2018.

- **Managed Server (AEROS)** The GP Appointment Extract is run and the resulting extract submitted automatically on a weekly basis.
- **Local Server** You must add the GP Appointment Extract to your GPC Scheduler, see *Setting up your GP Appointment Extract Schedule* (page 1) for details.

See for *GP* Appointments Data Collection in Support of Winter Pressures https://digital.nhs.uk/services/general-practice-gp-collections/service-information/gpappointments-data-collection-in-support-of-winter-pressures further details.

Vision The Bread Factory 1a Broughton Street London SW8 3QJ

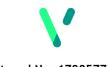

<u>www.visionhealth.co.uk</u> T +44(0) 20 7501 7000 F +44(0) 20 7501 7100

Registered No: 1788577 England

## Setting up your GP Appointment Extract Schedule - England only

If you have your own server, you must set up a schedule for your GP Appointment Extract to run at 8pm every Monday. The scheduler automatically manages any clashes with other tasks at this time.

To set up your schedule:

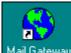

- **1.** From Mail Gateway Mail Gateway, select Configure Task Scheduler Vision Task Scheduler.
- 2. Select Add and Add Schedule displays:

|                                    | 🖪 Edit Schedule                                                                                                    |                                                    | 23 |
|------------------------------------|----------------------------------------------------------------------------------------------------|----------------------------------------------------|----|
| Tick<br>GP Appointments<br>Extract | Schedule Name:<br>Schedule_11<br>Select the Task(s) for this schedule:<br>Task Name<br>Auto Reindex<br>Clinical Audit Generate<br>Data Collection Services<br>DLM<br>GP Appointments Extract<br>MED3 Extract<br>MSMQ Backup<br>Pocket Vision Extract<br>SCR DayBook Task Genera<br>Swine Flu Extract | ID<br>15<br>14<br>16<br>13<br>18<br>11<br>10<br>12 |    |

- 3. Enter a name, for example GP Appointment Extract and tick **GP Appointments Extract**.
- 4. Select OK.
- **5.** The Scheduling Wizard is triggered guiding you through the set up process:

• **Perform this schedule** - Select **Weekly** and then select **Next**:

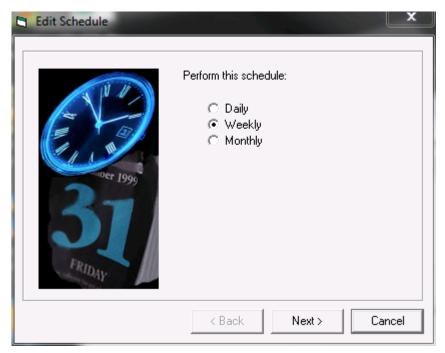

• Weekly schedule - Select Every 1 week, tick Monday and then select Next:

| Edit Schedule                                                                                                    |                                                                                                    | x |
|----------------------------------------------------------------------------------------------------|----------------------------------------------------------------------------------------------------|---|
| and the second second s | Weekly schedule:<br>Every 1 dialy week(s)<br>Select the day(s) of the week below:<br>Monday Intursday<br>Juesday Eriday<br>Wednesday Saturday<br>Sunday |   |
|                                                                                                    | < Back Next > Cancel                                                                                                    |   |

• Select Start and Stop Dates - Enter today's date into Start Date and then select Next:

| Edit Schedule |             | The second second | ×      |
|---------------|-------------|-------------------|--------|
| Der 1999      | Start Date: | nd Stop Date(s):  |        |
|               | < Back      | Next >            | Cancel |

 Select Start Time(s) - Select Add, enter 20:00, select Accept and then select Next:

| Edit Schedule                      |                                    |
|------------------------------------|------------------------------------|
| 1 A                                | Select Start Time(s)               |
| Ber 1999<br>BOER 1999<br>BOER 1999 | Start Time<br>20:00                |
|                                    | Add Edit Remove                    |
|                                    | 20 ▼ 00 ▼<br>Accept <u>C</u> ancel |
|                                    | < Back Next > Cancel               |

• This schedule will perform... - Check the details are correct, tick Enable Schedule and select Finish:

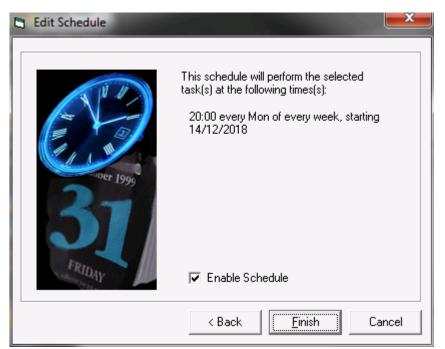